*IBM SPSS Modeler Social Network Analysis 16 Installation und Konfiguration*

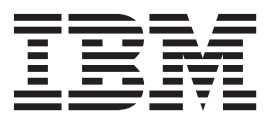

# **Inhaltsverzeichnis**

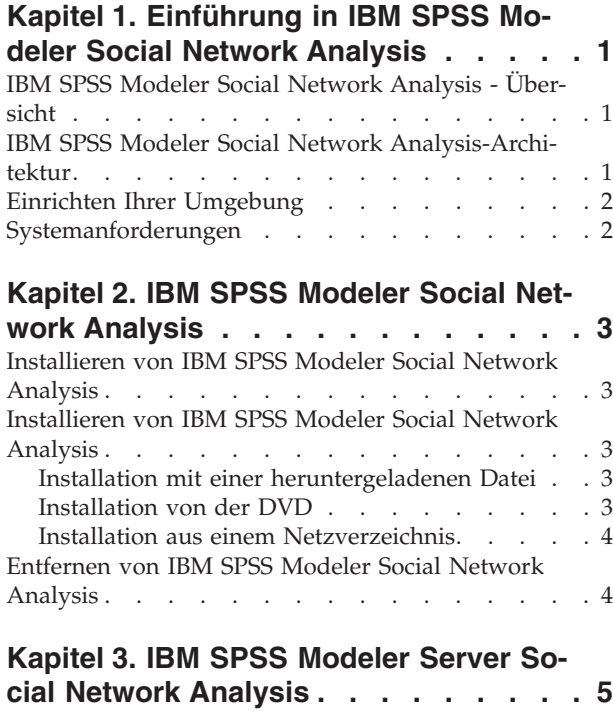

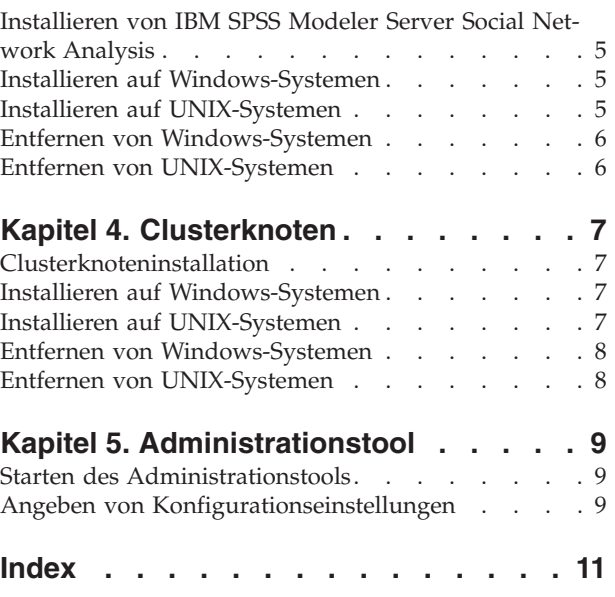

### <span id="page-4-0"></span>**Kapitel 1. Einführung in IBM SPSS Modeler Social Network Analysis**

### **IBM SPSS Modeler Social Network Analysis - Übersicht**

IBM® SPSS Modeler Social Network Analysis transformiert Informationen zu Beziehungen in Felder, die das Sozialverhalten von Einzelpersonen und Gruppen charakterisieren. Durch die Verwendung von Daten, die die Beziehungen beschreiben, die sozialen Netzen zugrunde liegen, ermittelt IBM SPSS Modeler Social Network Analysis Führungskräfte in sozialen Netzen, die das Verhalten anderer Personen im Netz beeinflussen. Außerdem können Sie feststellen, welche Personen am meisten durch andere Teilnehmer im Netz beeinflusst werden. Durch die Kombination dieser Ergebnisse mit anderen Maßen können Sie aussagekräftige Profile für Einzelpersonen, die Sie als Grundlage für Ihre Vorhersagemodelle verwenden können. Modelle, die diese sozialen Informationen berücksichtigen, sind leistungsstärker als Modelle, die dies nicht tun.

Weitere Informationen zur Analyse sozialer Netze finden Sie im Benutzerhandbuch zu IBM SPSS Modeler Social Network Analysis 162261647161.

#### **IBM SPSS Modeler Social Network Analysis-Architektur**

IBM SPSS Modeler Social Network Analysis besteht aus den folgenden drei Hauptkomponenten:

- IBM SPSS Modeler Social Network Analysis-Knoten in der IBM SPSS Modeler-Umgebung
- IBM SPSS Modeler Server Social Network Analysis; diese Komponente erweitert IBM SPSS Modeler Server um die Verarbeitung von Knotenspezifikationen
- v Optionale IBM SPSS Modeler Social Network Analysis-Clusterknoten zur Verteilung der Verarbeitung sozialer Netze auf mehrere Computer

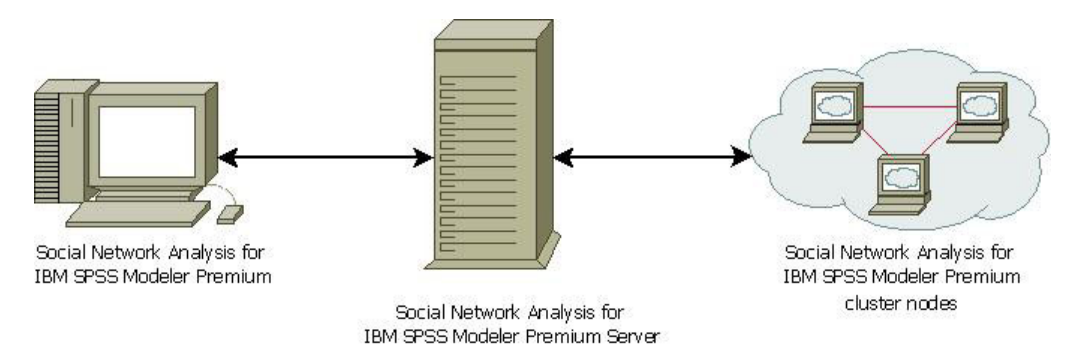

*Abbildung 1. Produktarchitektur*

Der typische Arbeitsablauf für die Verwendung von IBM SPSS Modeler Social Network Analysis umfasst folgende Schritte:

- 1. Erstellen Sie eine Eingabetextdatei mit den Beziehungen, die dem sozialen Netz zugrunde liegen, im erforderlichen Format.
- 2. Fügen Sie in der IBM SPSS Modeler-Umgebung den gewünschten IBM SPSS Modeler Social Network Analysis-Knoten zu Ihrem Stream hinzu. Definieren Sie die Einstellungen für den Knoten, einschließlich eines Verweises auf die Eingabetextdatei. Fügen Sie nach Bedarf weitere Knoten zum Stream hinzu.
- 3. Senden Sie den Stream zur Verarbeitung an IBM SPSS Modeler Social Network Analysis.
- <span id="page-5-0"></span>4. Wenn Ihr System IBM SPSS Modeler Social Network Analysis-Clusterknoten beinhaltet, verteilt IBM SPSS Modeler Server Social Network Analysis die Verarbeitung auf die verfügbaren Clusterknoten.
- 5. Nach Abschluss der gesamten Verarbeitung gibt IBM SPSS Modeler Social Network Analysis die Ergebnisse aus.

#### **Einrichten Ihrer Umgebung**

Das Setup von IBM SPSS Modeler Social Network Analysis umfasst folgende Schritte:

- 1. Installieren Sie IBM SPSS Modeler Social Network Analysis auf allen Clients, die mit Streams arbeiten, die Analyseknoten für soziale Netze enthalten. Weitere Informationen hierzu finden Sie im Thema ["Installieren von IBM SPSS Modeler Social Network Analysis" auf Seite 3.](#page-6-0)
- 2. Installieren Sie IBM SPSS Modeler Server Social Network Analysis auf dem Server, der für die Verarbeitung von Analyseknoten für soziale Netze in Streams verwendet wird. Weitere Informationen hier-zu finden Sie im Thema ["Installieren von IBM SPSS Modeler Server Social Network Analysis" auf Sei](#page-8-0)[te 5.](#page-8-0)
- 3. Installieren Sie optional IBM SPSS Modeler Social Network Analysis-Clusterknoten auf Computern, die für die verteilte Verarbeitung verwendet werden. Weitere Informationen hierzu finden Sie im The-ma ["Clusterknoteninstallation" auf Seite 7.](#page-10-0)
- 4. Verwenden Sie zum Konfigurieren des Servers das Administrationstool. Weitere Informationen hierzu finden Sie im Thema [Kapitel 5, "Administrationstool", auf Seite 9.](#page-12-0)

Bei der Installation von IBM SPSS Modeler Social Network Analysis werden auch zwei Demonstrationsstreams installiert, die in IBM SPSS Modeler geöffnet werden können. Diese Streams bieten Verwendungsbeispiele für IBM SPSS Modeler Social Network Analysis. In einem Beispiel werden mittels Diffusionsanalyse die 300 wichtigsten Kunden ermittelt, die zum Abwandern neigen. Im anderen Beispiel werden per Gruppenanalyse jene Kundengruppen ermittelt, die am ehesten zum Abwandern neigen.

#### **Systemanforderungen**

IBM SPSS Modeler Social Network Analysis muss auf einem System mit IBM SPSS Modeler installiert werden. Folglich sind die Anforderungen für IBM SPSS Modeler Social Network Analysis mit denen für IBM SPSS Modeler identisch. Einzelheiten zu den Mindestanforderungen für Hard- und Software, die für IBM SPSS Modeler Social Network Analysis gelten, finden Sie in den IBM SPSS Modeler-Installationshandbüchern.

# <span id="page-6-0"></span>**Kapitel 2. IBM SPSS Modeler Social Network Analysis**

#### **Installieren von IBM SPSS Modeler Social Network Analysis**

IBM SPSS Modeler Social Network Analysis fügt Knoten hinzu, die die Aufnahme von Verfahren für die soziale Analyse in Streams in die IBM SPSS Modeler-Umgebung ermöglichen. IBM SPSS Modeler Social Network Analysis sollte auf jedem System installiert sein, über das Sie auf diese Knoten zugreifen und damit arbeiten.

#### **Installieren von IBM SPSS Modeler Social Network Analysis**

Sie haben möglicherweise von Ihrem Administrator einen Installationsdatenträger erhalten oder Ihnen wurde ein Verzeichnis im Netz genannt, über das Sie die Installation vornehmen können. Wenden Sie sich an den Administrator, wenn Sie nicht wissen, wie Sie IBM SPSS Modeler Social Network Analysis installieren können.

*Hinweis*: Für die Installation von IBM SPSS Modeler Social Network Analysis müssen Sie mit Administratorrechten an Ihrem Computer angemeldet sein.

*Hinweis*: IBM SPSS Modeler Social Network Analysis muss im Installationsverzeichnis von IBM SPSS Modeler installiert sein. Wenn IBM SPSS Modeler nicht installiert ist, schlägt die Installation von IBM SPSS Modeler Social Network Analysis fehl.

Nach der Installation von IBM SPSS Modeler Social Network Analysis müssen Sie IBM SPSS Modeler neu starten.

#### **Installation mit einer heruntergeladenen Datei**

Sie müssen das Installationsprogramm als Administrator ausführen:

- 1. Doppelklicken Sie auf die Datei, die Sie heruntergeladen haben, und extrahieren Sie alle Dateien in ein beliebiges Verzeichnis auf dem Computer.
- 2. Wechseln Sie in Windows Explorer zum Verzeichnis, in das Sie die Dateien extrahiert haben.
- 3. Klicken Sie mit der rechten Maustaste auf *sna\_client\_installer.exe* und wählen Sie **Als Administrator ausführen** aus.
- 4. Befolgen Sie die auf dem Bildschirm angezeigten Anweisungen.

#### **Installation von der DVD**

Sie müssen AutoPlay als Administrator ausführen:

- 1. Schließen Sie das AutoPlay-Fenster, das automatisch angezeigt wurde, nachdem Sie die DVD in Ihr DVD-Laufwerk eingelegt haben.
- 2. Wechseln Sie im Windows Explorer zu Ihrem DVD-Laufwerk.
- 3. Klicken Sie mit der rechten Maustaste im Stammverzeichnis der DVD auf *sna\_client\_installer.exe* und wählen Sie **Als Administrator ausführen** aus.
- 4. Klicken Sie im Autoplay-Menü auf "IBM SPSS Modeler Social Network Analysis installieren".
- 5. Befolgen Sie die auf dem Bildschirm angezeigten Anweisungen.

#### **Manueller Start des Installationsprogramms**

Sie können das Installationsprogramm auch manuell starten:

1. Wählen Sie im Menü "Start" von Windows die Option **Ausführen** aus.

- <span id="page-7-0"></span>2. Geben Sie im Dialogfeld "Ausführen" D:\sna\_client\_installer ein. (Wenn Sie nicht *D* als DVD-Laufwerk verwenden, ändern Sie den Laufwerksbuchstaben entsprechend.)
- 3. Befolgen Sie die auf dem Bildschirm angezeigten Anweisungen.

#### **Installation aus einem Netzverzeichnis**

- 1. Suchen Sie mithilfe von Windows Explorer den Speicherort, den Ihr Administrator für die Datei *sna\_client\_installer.exe* angegeben hat.
- 2. Wenn Sie Windows Vista oder 7 auf Ihrem Computer einsetzen, klicken Sie mit der rechten Maustaste auf *sna\_client\_installer.exe* und wählen Sie **Als Administrator ausführen** aus. Sie können auch auf die Datei doppelklicken.
- 3. Klicken Sie im Autoplay-Menü auf "IBM SPSS Modeler Social Network Analysis installieren".
- 4. Befolgen Sie die auf dem Bildschirm angezeigten Anweisungen.

#### **Entfernen von IBM SPSS Modeler Social Network Analysis**

Gehen Sie wie folgt vor, um IBM SPSS Modeler Social Network Analysis zu deinstallieren:

- 1. Wählen Sie im Startmenü von Windows die folgende Optionsfolge aus: **Einstellungen** > **Systemsteuerung**
- 2. Wählen Sie in der Systemsteuerung die Option **Software** aus.
- 3. Klicken Sie auf **Programme ändern oder entfernen**.
- 4. Wählen Sie IBM SPSS Modeler Social Network Analysis aus der Liste der derzeit installierten Programme aus und klicken Sie auf **Ändern/Entfernen**. Ist auf dem Computer mehr als eine Version installiert, achten Sie darauf, dass Sie die richtige Version entfernen.

Nach Abschluss der Deinstallation wird eine Nachricht angezeigt.

### <span id="page-8-0"></span>**Kapitel 3. IBM SPSS Modeler Server Social Network Analysis**

### **Installieren von IBM SPSS Modeler Server Social Network Analysis**

IBM SPSS Modeler Server Social Network Analysis ergänzt die IBM SPSS Modeler Server-Umgebung um die Fähigkeit zur Durchführung von Analysen sozialer Netze. IBM SPSS Modeler Server Social Network Analysis verarbeitet effizient enorme Mengen von Netzdaten, die Millionen von Einzelpersonen und Beziehungen umfassen können, in eine relativ kleine Anzahl von Feldern zur weiteren Analyse. IBM SPSS Modeler Server Social Network Analysis kann die gesamte Analyseverarbeitung selbst durchführen oder in einer Clusterumgebung arbeiten, bei der die Rechenlast auf mehrere Knoten verteilt wird.

#### **Installieren auf Windows-Systemen**

*Hinweis*: IBM SPSS Modeler Server Social Network Analysis muss im Installationsverzeichnis von IBM SPSS Modeler Server installiert sein. Wenn IBM SPSS Modeler Server nicht installiert ist, schlägt die Installation von IBM SPSS Modeler Server Social Network Analysis fehl.

#### Windows Server

*Hinweis*: Sie müssen die automatische Wiedergabe bzw. bei Verwendung heruntergeladener Dateien *sna- \_server\_installer.exe* als Administrator ausführen:

Gehen Sie wie folgt vor, um IBM SPSS Modeler Server Social Network Analysis unter Windows Server zu installieren:

- 1. Wenn Sie das Produkt heruntergeladen haben, doppelklicken Sie auf die heruntergeladene Datei und extrahieren Sie die Installationsdateien.
- 2. Schließen Sie bei Installation von DVD das Autoplay-Fenster, das automatisch angezeigt wurde, als Sie die DVD in Ihr DVD-Laufwerk eingelegt haben.
- 3. Wechseln Sie im Windows Explorer zu Ihrem DVD-Laufwerk. Alternativ können Sie in das Verzeichnis wechseln, in das die Installationsdateien extrahiert wurden.
- 4. Klicken Sie im Unterordner *Windows* auf *sna\_server\_installer.exe* und wählen Sie **Als Administrator ausführen** aus. Alternativ können Sie in das Verzeichnis wechseln, in das die Installationsdateien extrahiert wurden, und auf *sna\_server\_installer.exe* klicken.
- 5. Wählen Sie im AutoPlay-Menü "IBM SPSS Modeler Server Social Network Analysis installieren" aus und befolgen Sie anschließend die auf dem Bildschirm angezeigten Anweisungen.

#### **Installieren auf UNIX-Systemen**

*Hinweis*: IBM SPSS Modeler Server Social Network Analysis muss im Installationsverzeichnis von IBM SPSS Modeler Server installiert sein. Wenn IBM SPSS Modeler Server nicht installiert ist, schlägt die Installation von IBM SPSS Modeler Server Social Network Analysis fehl. Gehen Sie wie folgt vor, um IBM SPSS Modeler Server Social Network Analysis zu installieren:

- 1. Melden Sie sich als *Root* an.
- 2. Bei Installation von DVD legen Sie die Produkt-DVD in das DVD-Laufwerk ein und vergewissern Sie sich, dass Sie auf das Laufwerk zugreifen können. Unter Solaris muss der Volume-Manager (der **vold**-Dämonprozess) ausgeführt werden. Wenn Sie unter HP-UX Probleme bei der Installation haben, bitten Sie Ihren Administrator, das DVD-Laufwerk mithilfe der Option -o cdcase bereitzustellen.
- 3. Bei Verwendung heruntergeladener Installationsmedien, bei denen es sich um ein komprimiertes Archiv handelt, extrahieren Sie die Dateien im Archiv.
- 4. Bei Installation von DVD navigieren Sie zum Mountpunkt des DVD-Laufwerks und wechseln dort zu dem Verzeichnis, in das die Installationsdatei kopiert oder extrahiert wurde.
- <span id="page-9-0"></span>5. Bei Installation mit heruntergeladenen Medien wechseln Sie in das Verzeichnis, in das die Installationsdatei extrahiert wurde.
- 6. Führen Sie das Installationsscript für Ihre UNIX-Umgebung aus. In der Tabelle finden Sie eine Liste mit den Namen der Installationsscripts. Vergewissern Sie sich, dass das Installationsscript von *Root* ausgeführt werden kann. Verwenden Sie die Option -i console, um das Script im Konsolenmodus auszuführen. Unter AIX führen Sie das Script beispielsweise wie folgt aus:

sna server installer aix64.bin -i console

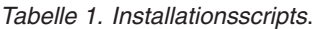

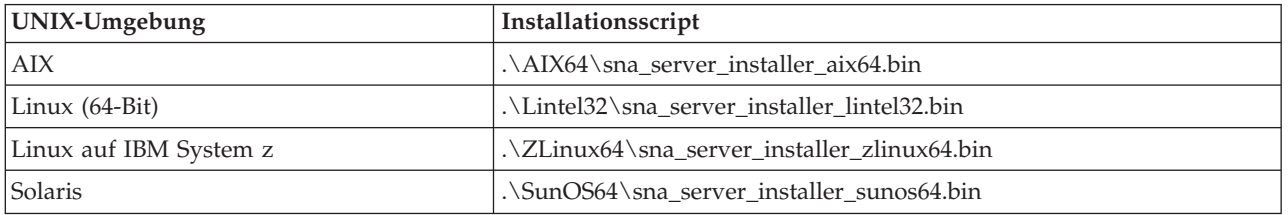

7. Befolgen Sie die angezeigten Anweisungen. Wenn Sie zur Eingabe eines Installationsverzeichnisses aufgefordert werden, verwenden Sie das Installationsverzeichnis von IBM SPSS Modeler Server. Wenn Sie ein anderes Verzeichnis angeben, funktioniert IBM SPSS Modeler Server Social Network Analysis nicht.

#### **Entfernen von Windows-Systemen**

Gehen Sie wie folgt vor, um IBM SPSS Modeler Server Social Network Analysis zu deinstallieren:

- 1. Wählen Sie im Startmenü von Windows die folgende Optionsfolge aus:
	- **Einstellungen** > **Systemsteuerung**
- 2. Wählen Sie in der Systemsteuerung die Option **Software** aus.
- 3. Klicken Sie auf **Programme ändern oder entfernen**.
- 4. Wählen Sie IBM SPSS Modeler Server Social Network Analysis aus der Liste der derzeit installierten Programme aus und klicken Sie auf **Ändern/Entfernen**. Ist auf dem Computer mehr als eine Version installiert, achten Sie darauf, dass Sie die richtige Version entfernen.

Nach Abschluss der Deinstallation wird eine Nachricht angezeigt.

#### **Entfernen von UNIX-Systemen**

Entfernen Sie zur Deinstallation von IBM SPSS Modeler Server Social Network Analysis folgende Programmdateien:

- v *\$installLoc/ext/bin/pasw.sna*
- v *\$installLoc/ext/lib/pasw.sna*
- v *\$installLoc/MPICH2*
- v *\$installLoc/TABI*
- v */usr/bin/pmlexec*
- v */usr/bin/tabi-loader*

Der Wert von *\$installLoc* entspricht dem Installationspfad von IBM SPSS Modeler Server.

### <span id="page-10-0"></span>**Kapitel 4. Clusterknoten**

#### **Clusterknoteninstallation**

IBM SPSS Modeler Social Network Analysis-Clusterknoten ermöglichen die Verteilung der Verarbeitung sozialer Netze auf mehrere Systeme, wodurch die Verarbeitungslast auf den einzelnen Maschinen verringert wird. Die Clusterknoteninstallation muss auf jedem System durchgeführt werden, das an der Clusterumgebung teilnehmen soll.

#### **Installieren auf Windows-Systemen**

Sie können Clusterknoten in jedem beliebigen Zielordner installieren, Sie müssen den Clusterknoten jedoch auf dem Computer installieren, über den das Setup durchgeführt wird. Eine Installation an einem Netzspeicherort ist nicht möglich.

#### Windows Server

*Hinweis*: Sie müssen die automatische Wiedergabe bzw. bei Verwendung heruntergeladener Dateien *sna- \_worker\_installer.exe* als Administrator ausführen:

Gehen Sie wie folgt vor, um einen Clusterknoten unter Windows Server zu installieren:

- 1. Wenn Sie das Produkt heruntergeladen haben, doppelklicken Sie auf die heruntergeladene Datei und extrahieren Sie die Installationsdateien.
- 2. Schließen Sie bei Installation von DVD das Autoplay-Fenster, das automatisch angezeigt wurde, als Sie die DVD in Ihr DVD-Laufwerk eingelegt haben.
- 3. Wechseln Sie im Windows Explorer zu Ihrem DVD-Laufwerk. Alternativ können Sie in das Verzeichnis wechseln, in das die Installationsdateien extrahiert wurden.
- 4. Klicken Sie im Unterordner *Windows* auf *sna\_worker\_installer.exe* und wählen Sie **Als Administrator ausführen** aus. Alternativ können Sie in das Verzeichnis wechseln, in das die Installationsdateien extrahiert wurden und auf *sna\_worker\_installer.exe* klicken.
- 5. Wählen Sie "IBM SPSS Modeler Social Network Analysis (Cluster node) installieren" aus.
- 6. Befolgen Sie die auf dem Bildschirm angezeigten Anweisungen.

#### **Installieren auf UNIX-Systemen**

Gehen Sie wie folgt vor, um einen Clusterknoten zu installieren:

- 1. Melden Sie sich als *Root* an.
- 2. Bei Installation von DVD legen Sie die Produkt-DVD in das DVD-Laufwerk ein und vergewissern Sie sich, dass Sie auf das Laufwerk zugreifen können. Unter Solaris muss der Volume-Manager (der **vold**-Dämonprozess) ausgeführt werden.
- 3. Bei Verwendung heruntergeladener Installationsmedien, bei denen es sich um ein komprimiertes Archiv handelt, extrahieren Sie die Dateien im Archiv.
- 4. Bei Installation von DVD navigieren Sie zum Mountpunkt des DVD-Laufwerks und wechseln dort zu dem Verzeichnis, in das die Installationsdatei kopiert oder extrahiert wurde.
- 5. Bei Installation mit heruntergeladenen Medien wechseln Sie in das Verzeichnis, in das die Installationsdatei extrahiert wurde.

<span id="page-11-0"></span>6. Führen Sie das Installationsscript für Ihre UNIX-Umgebung aus. In der Tabelle finden Sie eine Liste mit den Namen der Installationsscripts. Vergewissern Sie sich, dass das Installationsscript von *Root* ausgeführt werden kann. Verwenden Sie die Option -i console, um das Script im Konsolenmodus auszuführen. Unter AIX führen Sie das Script beispielsweise wie folgt aus:

sna server worker aix64.bin -i console

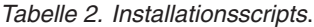

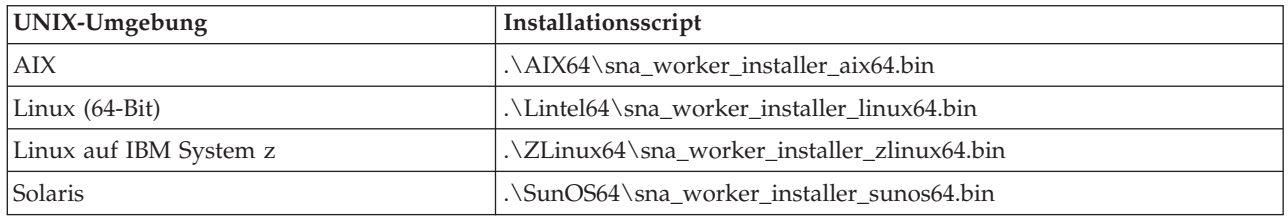

7. Befolgen Sie die angezeigten Anweisungen.

#### **Entfernen von Windows-Systemen**

Gehen Sie wie folgt vor, um einen Clusterknoten für IBM SPSS Modeler Server Social Network Analysis zu deinstallieren:

1. Wählen Sie im Startmenü von Windows die folgende Optionsfolge aus:

**Einstellungen** > **Systemsteuerung**

- 2. Wählen Sie in der Systemsteuerung die Option **Software** aus.
- 3. Klicken Sie auf **Programme ändern oder entfernen**.
- 4. Wählen Sie den IBM SPSS Modeler Social Network Analysis-Clusterknoten aus der Liste der derzeit installierten Programme aus und klicken Sie auf **Ändern/Entfernen**. Ist auf dem Computer mehr als eine Version installiert, achten Sie darauf, dass Sie die richtige Version entfernen.

Nach Abschluss der Deinstallation wird eine Nachricht angezeigt.

#### **Entfernen von UNIX-Systemen**

Entfernen Sie folgende Programmdateien, um einen Clusterknoten für IBM SPSS Modeler Social Network Analysis zu deinstallieren:

- v *\$installLoc/MPICH2*
- v *\$installLoc/TABI*

Der Wert von *\$installLoc* entspricht dem Installationspfad des IBM SPSS Modeler Social Network Analysis-Clusterknotens.

### <span id="page-12-0"></span>**Kapitel 5. Administrationstool**

Nach Installation von IBM SPSS Modeler Server Social Network Analysis müssen Sie die Umgebung konfigurieren. Die Installation umfasst ein Administrationstool zum Angeben der erforderlichen Konfigurationseinstellungen.

#### **Starten des Administrationstools**

Nach Abschluss der Installation von IBM SPSS Modeler Server Social Network Analysis kann das Administrationstool automatisch ausgeführt werden. Sie können das Administrationstool auch jederzeit manuell ausführen, um Konfigurationseinstellungen zu aktualisieren.

Zum manuellen Ausführen des Administrationstools führen Sie die Datei des Administrationstools für den Server im Installationsverzeichnis aus. Das Administrationstool für IBM SPSS Modeler Server Social Network Analysis ist unter *<Installationsposition>*\TABI\adminTool\_server verfügbar, wobei *<Installationsposition>* für das Installationsverzeichnis von IBM SPSS Modeler Server Social Network Analysis steht. Hierbei handelt es sich in der Regel um das Installationsverzeichnis von IBM SPSS Modeler Server.

#### **Angeben von Konfigurationseinstellungen**

Das Administrationstool besteht aus einer Reihe von Eingabeaufforderungen für Konfigurationseinstellungen beim Verwalten von IBM SPSS Modeler Server Social Network Analysis.

- v **MPD-Hosts**. Geben Sie den Namen oder die IP-Adresse eines jeden Clusterknotens ein. Hostinformationen werden in "\$HOME/mpd.hosts" gespeichert.
- v **Arbeitsverzeichnis**. Geben Sie ein öffentliches Verzeichnis an, das für alle Clusterknoten unter demselben Pfad verfügbar ist.
- v **Temporäres Verzeichnis**. Definieren Sie ein temporäres Verzeichnis für einstweilige und interne Dateien für die Verarbeitung.
- v **Anzahl der Prozesse**. Geben Sie die Anzahl der Hosts im Cluster an.

*Hinweis*: Wenn Sie das *Arbeitsverzeichnis*, das *temporäre Verzeichnis* oder die *Anzahl der Prozesse* geändert haben, gehen Sie wie folgt vor:

- 1. Führen Sie bei einem UNIX-System den Shellbefehl *source \$HOME/SNA.profile* aus.
- 2. Starten Sie jeweils IBM SPSS Modeler oder IBM SPSS Modeler Server neu.

### <span id="page-14-0"></span>**Index**

### **A**

[Administrationstool 2](#page-5-0)[, 9](#page-12-0) [Einstellungen 9](#page-12-0) [starten 9](#page-12-0) Anforderungen [IBM SPSS Modeler Social Network](#page-5-0) [Analysis 2](#page-5-0) [Arbeitsverzeichnis 9](#page-12-0)

# **C**

[Clusterknoten 1](#page-4-0) [Administrationstool 9](#page-12-0) [entfernen 8](#page-11-0) [Installation 7](#page-10-0)

### **E**

Entfernen [Clusterknoten 8](#page-11-0) [IBM SPSS Modeler Server Social Net](#page-9-0)[work Analysis 6](#page-9-0) [IBM SPSS Modeler Social Network](#page-7-0) [Analysis 4](#page-7-0)

# **I**

[IBM SPSS Modeler Server Social Network](#page-4-0) [Analysis 1](#page-4-0) [Administrationstool 9](#page-12-0) [entfernen 6](#page-9-0) [Installation 5](#page-8-0) [IBM SPSS Modeler Social Network Ana](#page-4-0)[lysis 1](#page-4-0) [Anforderungen 2](#page-5-0) [entfernen 4](#page-7-0) [Installation 3](#page-6-0) Installation [Clusterknoten 7](#page-10-0) [IBM SPSS Modeler Server Social Net](#page-8-0)[work Analysis 5](#page-8-0) [IBM SPSS Modeler Social Network](#page-6-0) [Analysis 3](#page-6-0)

#### **M**

[MPD-Hosts 9](#page-12-0)

#### **P**

Prozesse [Anzahl der 9](#page-12-0)

### **U**

UNIX [Entfernen von Clusterknoten 8](#page-11-0) UNIX *(Forts.)* [IBM SPSS Modeler Server Social Net](#page-9-0)[work Analysis entfernen 6](#page-9-0) [IBM SPSS Modeler Server Social Net](#page-8-0)[work Analysis installieren 5](#page-8-0) [Installieren von Clusterknoten 7](#page-10-0)

#### **V**

[Verzeichnis für temporäre Dateien 9](#page-12-0)

# **W**

Windows [Entfernen von Clusterknoten 8](#page-11-0) [IBM SPSS Modeler Server Social Net](#page-9-0)[work Analysis entfernen 6](#page-9-0) [IBM SPSS Modeler Server Social Net](#page-8-0)[work Analysis installieren 5](#page-8-0) [IBM SPSS Modeler Social Network](#page-7-0) [Analysis entfernen 4](#page-7-0) [IBM SPSS Modeler Social Network](#page-6-0) [Analysis installieren 3](#page-6-0) [Installieren von Clusterknoten 7](#page-10-0)

# IBM.